# Herramienta XMLSAT PREMIUM v2.42

Guía Rápida para Generar la DIOT y Archivo BATCH de forma Automática Utilizando los XML versión 3.2 de Proveedores.

<www.softwarepaq.com>

### **S@FTWAREPAQ**<sup>MX</sup>

Ingrese a XMLSAT PREMIUM con el RFC a trabajar y dé clic en el menú "Herramientas XML (CFDI 3.2)", submenú "Generar DIOT".

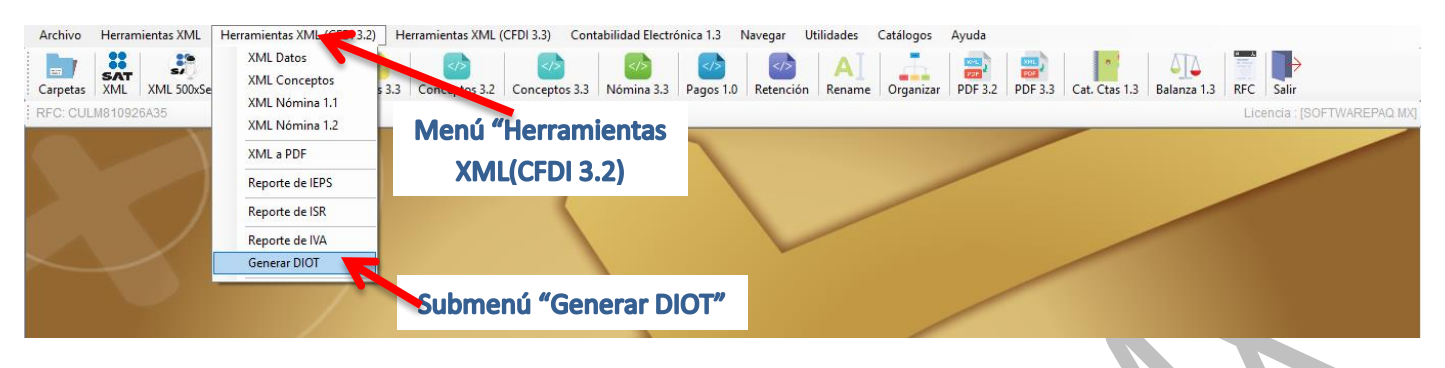

Posterior a eso le aparecerá el formulario de la DIOT de clic en las validaciones que desea realizar al momento de importar los XML.

\*Si desea incluir el XML de otros periodos, bastará con meter dichos XML en la carpeta que se pretende importar.

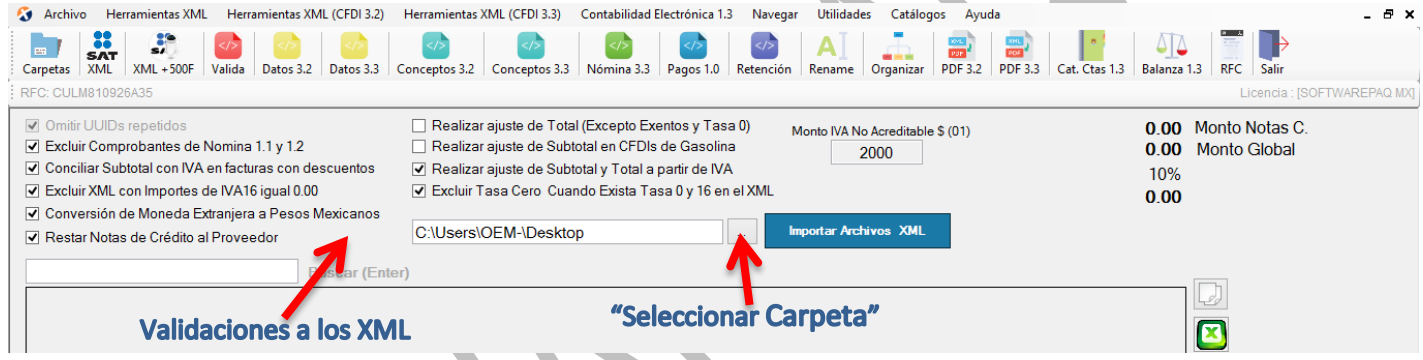

XMLSAT PREMIUM realiza las siguientes validaciones por default.

- 1. Si la suma de los montos por Proveedor rebasa los \$ 50,000 pesos, entonces ese proveedor es marcado como "Proveedor Nacional", es decir no puede ser contemplado para incluirse en el "Proveedor Global" y tiene que reportarse individualizado.
- 2. Si el monto de la factura es mayor a \$ 2000.00 pesos y el pago es en "EFECTIVO", el IVA de esa factura es marcado como "IVA NO ACREDTIABLE"
- 3. Si la factura contiene conceptos de gasolina, entonces dicho proveedor es marcado como "Proveedor Nacional", es decir no puede ser contemplado para incluirse en el "Proveedor Global" y tiene que reportarse individualizado.
- 4. Genera mensajes de aviso de incidencias, como apoyo al usuario, a la hora de validar cada factura usando la herramienta POP PREDIOT.

Validaciones:

 **"Omitir UUIDS repetidos":** En el caso de que se encontrará más de una vez un mismo XML estos serán excluidos.

**S@FTWAREPAQ**<sup>MX</sup>

- **"Excluir Comprobantes de Nomina"**
- **"Conciliar Subtotal con IVA en facturas con descuentos":** Si la factura contiene algún descuento, se tomará el IVA registrado en el XML para calcular el Subtotal.
- **"Excluir XML con importes de IVA16 igual a 0.00":** Si la factura cumple con esta condición de IVA16=0.00, las filas serán marcadas en color rojo y no serán contabilizadas para la DIOT. (Ejemplo las facturas de bancos)
- **"Conversión de Moneda Extranjera a Pesos Mexicanos".**
- **"Restar Notas de Crédito al Proveedor":** Si la carpeta seleccionada contiene facturas de "Egreso", estas serán sumadas por RFC y serán restadas a la suma global del proveedor que le corresponda.
- **"Realizar Ajuste de Total (Excepto exentos y tasa cero)":** Realiza el ajuste de total cuando el subtotal no coincide con el IVA.
- **"Realizar Ajuste de Subtotal con CFDIs de gasolina":** Si la factura contiene conceptos de gasolina, realiza el ajuste tomando el IVA registrado en el XML.
- **"Realizar Ajuste de Subtotal y Total a partir de IVA":** Toma el IVA registrado en cada XML y realiza el cálculo para el subtotal y el total de forma automática.
- **"Excluir Tasa Cero Cuando Exista Tasa 0 y 16 en el XML".**

Una vez marcadas las validaciones a efectuar, seleccione las facturas XML de proveedores, utilice el botón de "Selección de Carpeta" y dé clic en el botón "Importar Archivos XML", esta acción realizará todas las validaciones a los XML y mostrará los resultados en la PREDIOT.

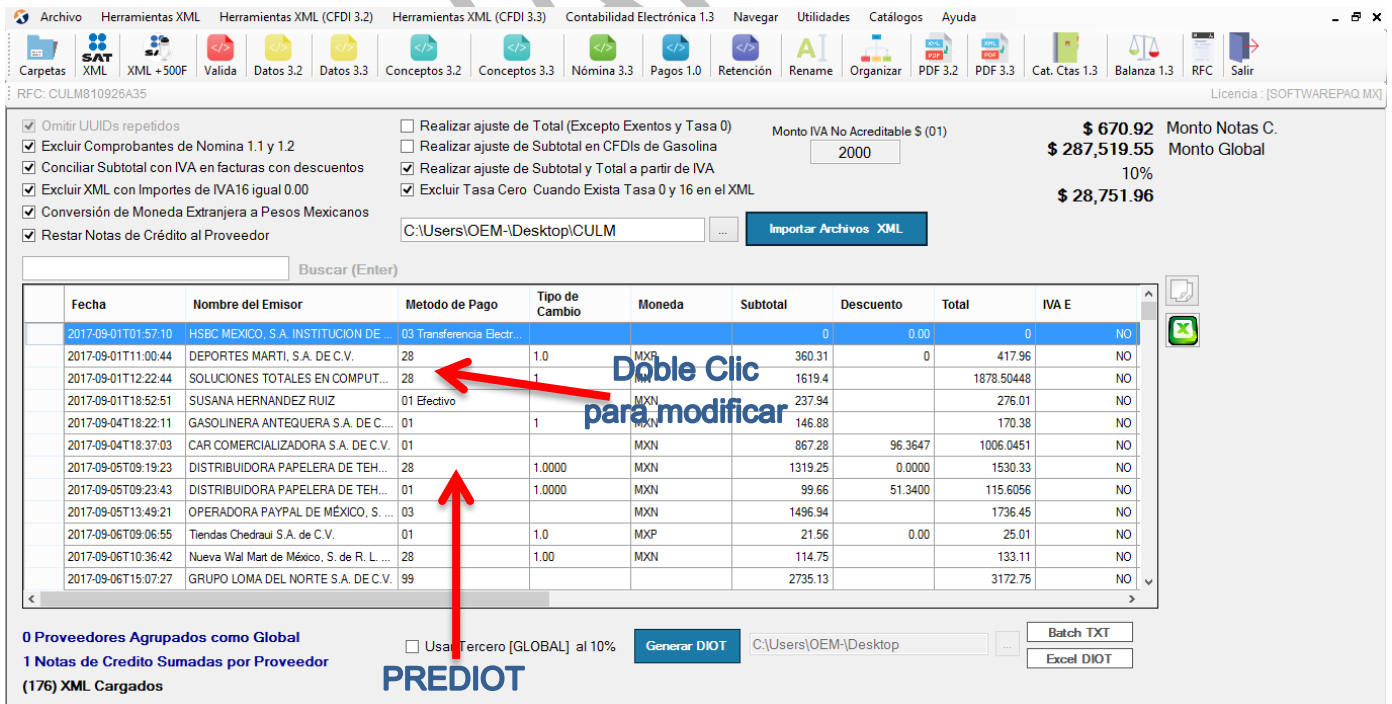

La PREDIOT es el resultado de todas las validaciones marcadas, una fila representa una factura cargada.

### **S@FTWAREPA**

La PREDIOT puede ser modificada fila por fila, usando la herramienta POP PREDIOT, dé doble clic en la fila o el dato que desea modificar y le aparecerá la ventana POP PREDIOT.

Aquí puede modificar el XML al criterio del usuario, puede mover IVAs, subtotales, totales, cambiar el tipo de IVA (Exento, Tasa 0, Tasa16), cambiar un IVA NO ACREDITABLE por ACREDITABLE, es decir control total del XML sin afectar el XML Original.

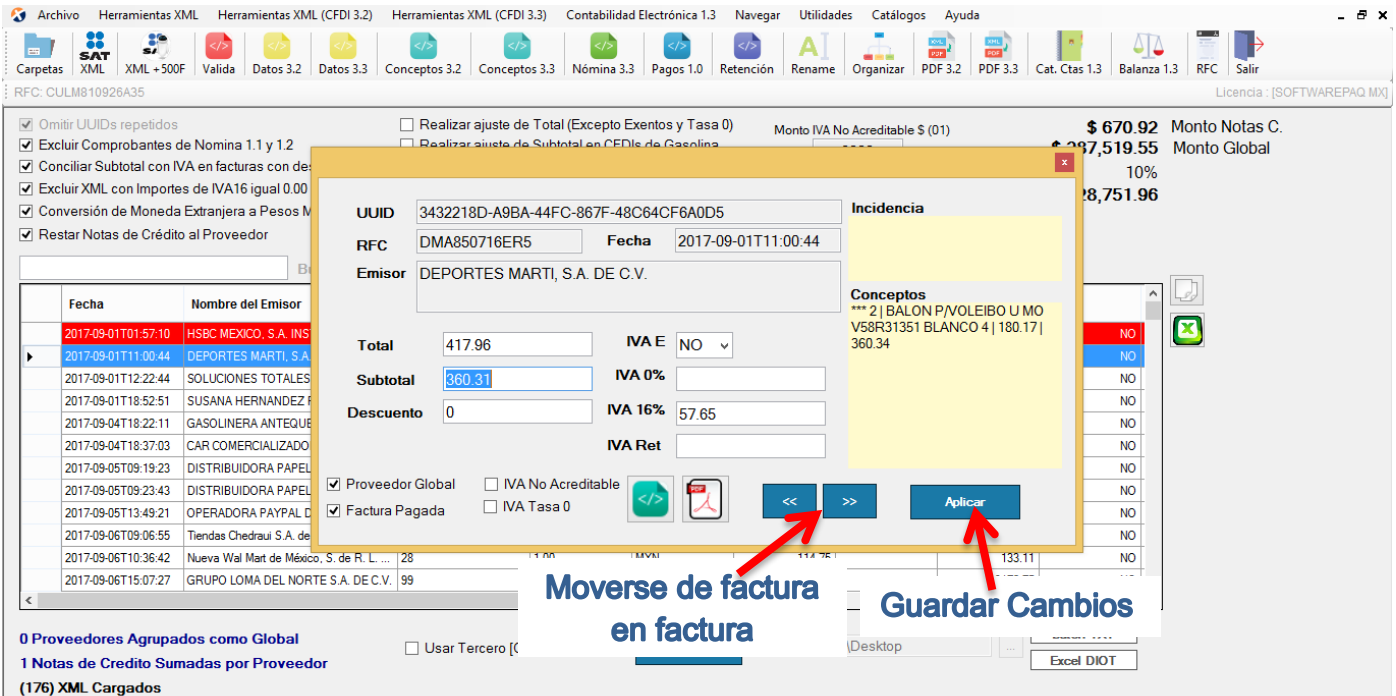

Si la factura no está pagada o por algún motivo no quiere que sea contabilizada para la DIOT, solo tiene que desmarcar la casilla "Factura Pagada", con esta acción dicho XML no será tomado en cuenta.

Ahora, si lo que desea hacer es indicarle al software que dicha factura está parcialmente pagada, lo único que tiene que realizar es hacer el ajuste de IVA, Subtotal y Total de lo realmente pagado y darle clic en el botón "Aplicar".

Cuenta con los botones de "Avanzar" y "Retroceder" para mover de factura y factura y validar rápidamente todos los datos de la PREDIOT.

Una vez validados los datos, puede utilizar la casilla "Usar Tercero Global al 10%", esta casilla lo que hace es juntar a todos los proveedores cuyo monto sumado no rebase el 10% del monto Global General, pero también puede optar por no usarla y los proveedores se generarán individuales. (Criterio del Usuario)

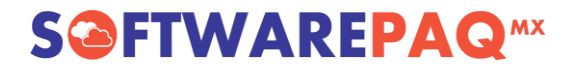

\*La PREDIOT puede ser exportada a Excel dando clic en cualquiera de los botones de la parte superior derecha, el primero copia la PREDIOT al portapaces, y el segundo exporta a Excel de forma directa.

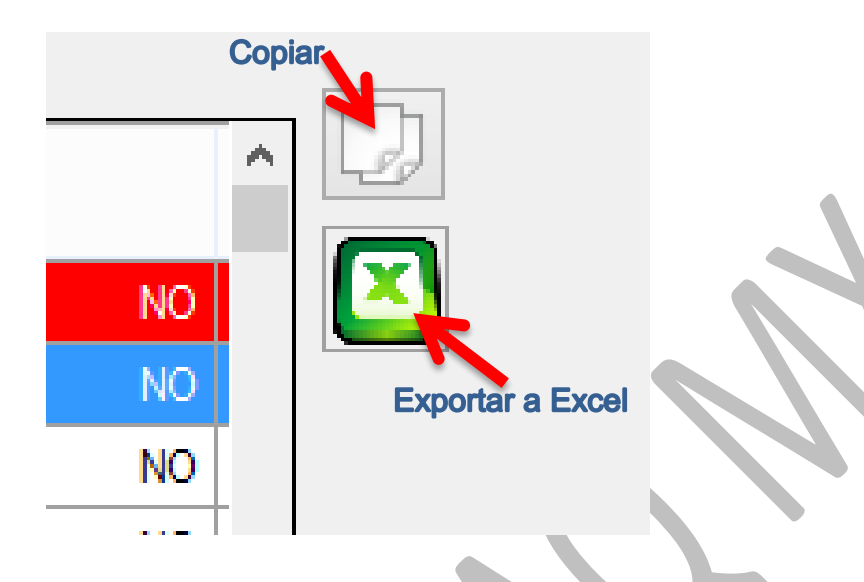

Ahora puede ver el contenido de los archivos sólo dando clic sobre el UUID o algún dato, elige si lo desea visualizar en XML o PDF, enseguida se desplegara una ventana mostrando los datos.

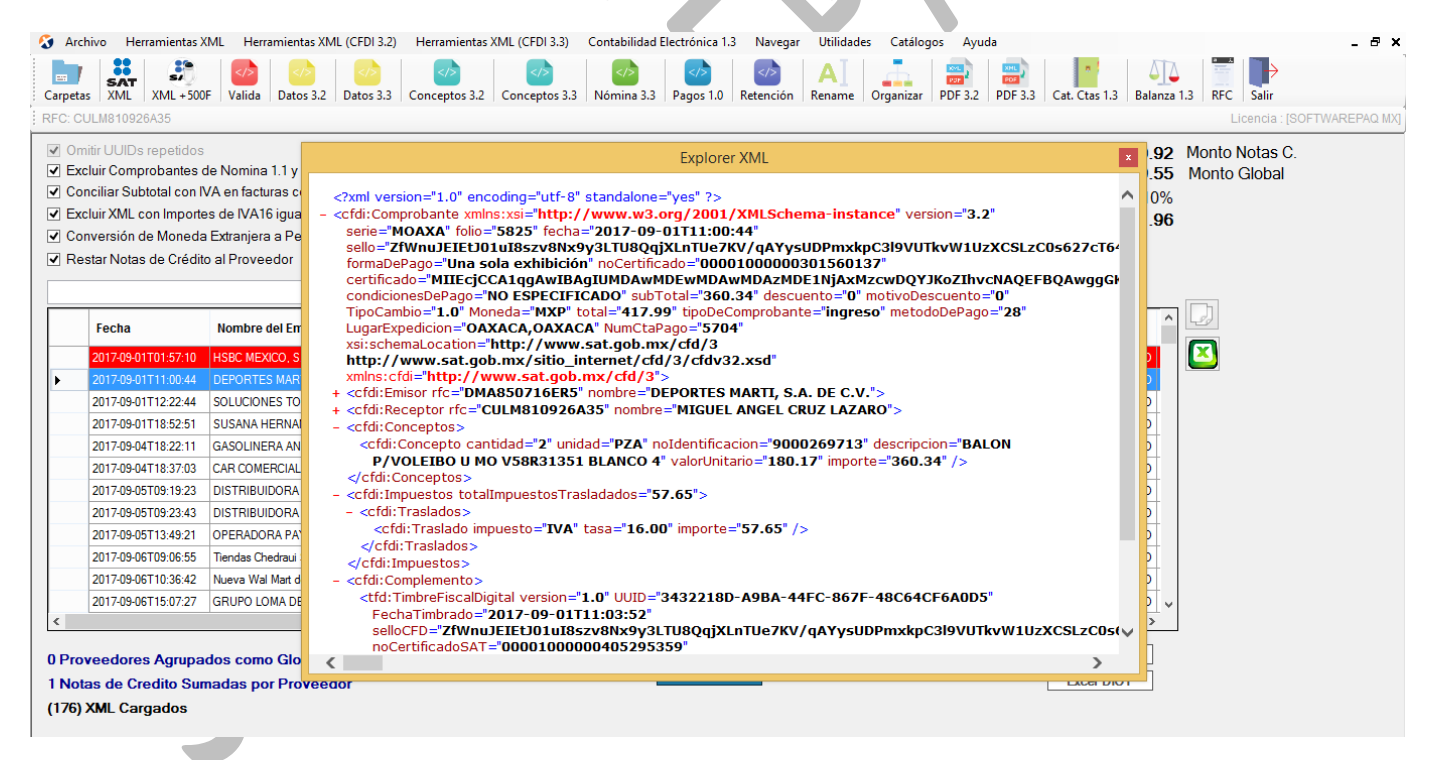

# **S@FTWAREPAQ**<sup>MX</sup>

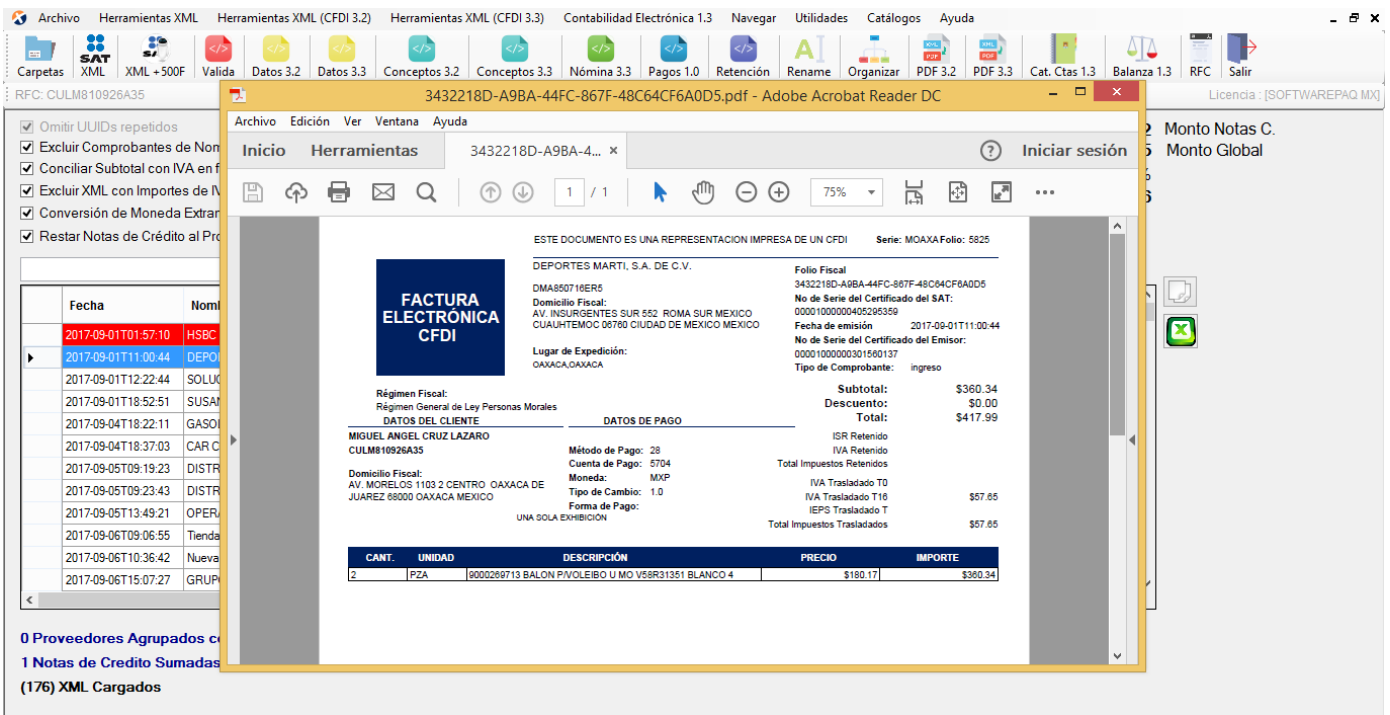

Por último damos clic en el botón "Generar DIOT", al hacer esto se realizan sumatorias y agrupamientos por proveedor y según las validaciones marcadas, el resultado es el formulario del cálculo de la DIOT el cual puede visualizarse en pantalla, exportarse a Excel y generar el archivo Batch para evitar la captura de información ante el SAT.

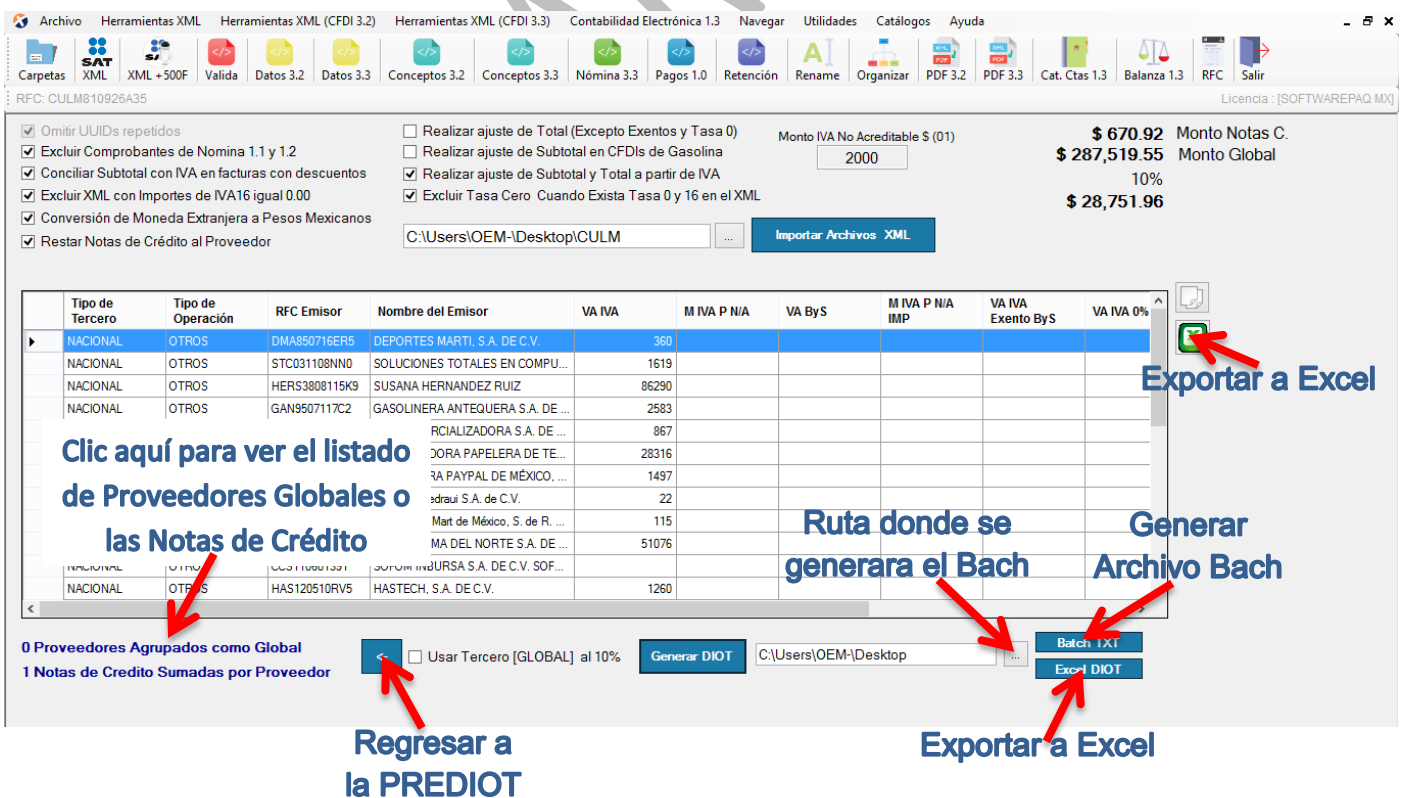

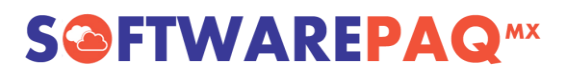

## Preguntas Frecuentes

### **1.- ¿Ya tengo el archivo BATCH, como lo subo al SAT?**

Teniendo el archivo Bach, puedes utilizar el manual del SAT para subir este archivo, este manual está disponible en este link:

<http://softwarepaq.com/files/CargaBatch2016.pdf>

#### **2.- ¿Cómo puedo saber que significa cada columna de la DIOT?**

Una vez estando en la pantalla del Cálculo de la DIOT, bastará con darle doble clic a cualquier fila de la DIOT, y te aparecerá una pantalla donde se explica cada campo según datos del SAT.

### **3.- ¿Qué puedo hacer si mis cálculos no coinciden con lo que genera el XMLSAT?**

La DIOT de XMLSAT cuenta con la herramienta POP PREDIOT, donde puede modificar absolutamente todos los datos del XML que afectan el cálculo, sin embargo también puede enviarnos un correo con la incidencia a [soporte@softwarepaq.com,](soporte@softwarepaq.com) adjunta los archivos y descríbenos la inconsistencia, se hará el análisis y se te dará respuesta.

#### **4.- ¿En qué fundamentos se basan para todas las validaciones y los cálculos?**

Declaración informativa de operaciones con terceros 2014. (Completa).

Fuente:

[http://www.sat.gob.mx/fichas\\_tematicas/declaraciones\\_informativas/Paginas/declaracion\\_informat](http://www.sat.gob.mx/fichas_tematicas/declaraciones_informativas/Paginas/declaracion_informativa_terceros.aspx) [iva\\_terceros.aspx](http://www.sat.gob.mx/fichas_tematicas/declaraciones_informativas/Paginas/declaracion_informativa_terceros.aspx)

> Atentamente SOFTWAREPAQ TEAM

www.softwarepaq.com